ministuriu = na na 11/2563

ฝ่ายพัฒนาการบริหารจัดการน้ำ 50-8312 314/19 2. aB

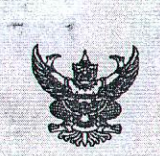

บันทึกข้อความ

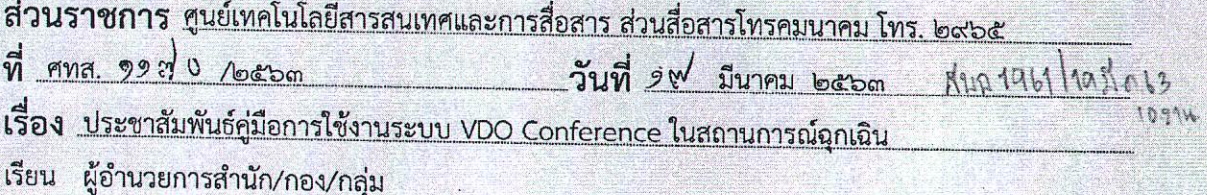

ตามประกาศกรมชลประทาน เรื่อง มาตรการป้องกันการแพร่ระบาดของโรคติดเชื้อไวรัสโคโรนา ๒๐๑๙ (COVID-๑๙) ประกาศ ณ วันที่ ๒ มีนาคม ๒๕๖๓ นั้น

ศูนย์เทคโนโลยีสารสนเทศและการสื่อสาร ได้จัดทำคู่มือการใช้งานระบบ VDO Conference เพื่อเป็นการเตรียมความพร้อมในการสนับสนุนด้านการสื่อสารในสถานการณ์ฉุกเฉิน เนื่องจากการแพร่ระบาด ของโรคติดเชื้อไวรัสโคโรนา ๒๐๑๙ (COVID-๑๙) สามารถดาวน์โหลดคู่มือได้ที่เว็บไซต์ส่วนสื่อสารโทรคมนาคม http://telecom.rid.go.th

จึงเรียนมาเพื่อโปรดทราบ

(นายวัชระ เสือดี) ผอ.ทส.

เรียน ผอ.ส่วน ผอช.ภาค ทน.๑-๙ บอ. และ ฝบท.บอ. เพื่อโปรดทราบ และประชาสัมพันธ์ให้ทราบทั่วกัน

(นางฐิตาภา ทุมวงษา) ฝบท.บอ. ด๙ มี.ค.๖๓

 $UNTM$ Cross 5M 301407072021 SOUT TOMS HULL WELT

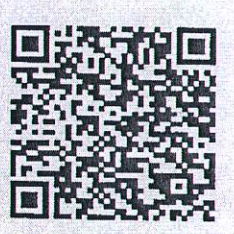

QR CODE

**Web Conference**

# **อุปกรณที่ใช
ในการประชุมแบบ Web Conference**

#### **1. Notebook หรือ PC**

**2. Web Cam**

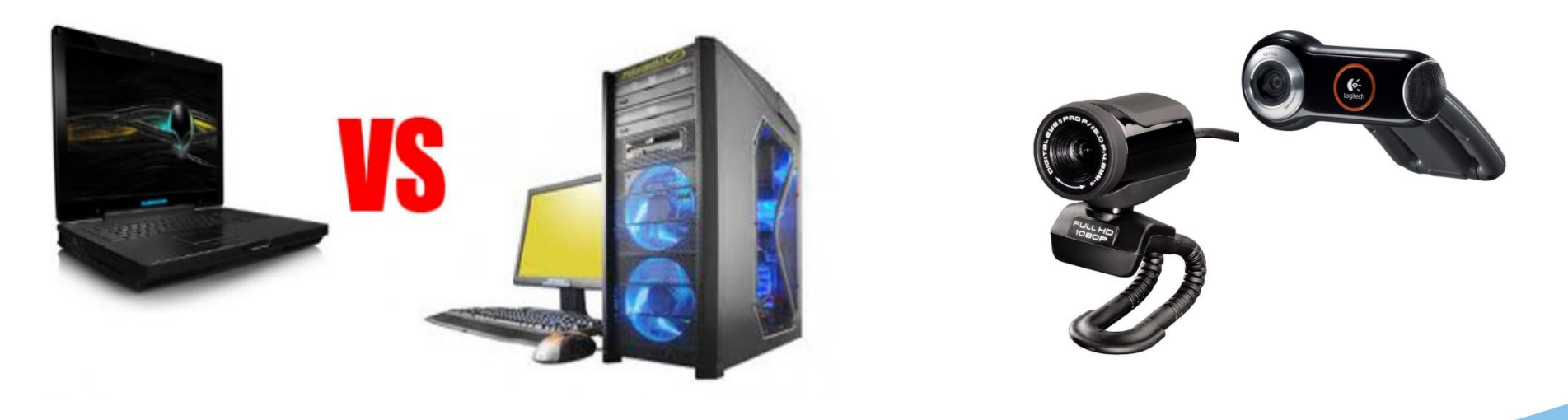

ิกรมชลประทาน <u>ิกระทรวงเกษตรและสหกรณ</u>

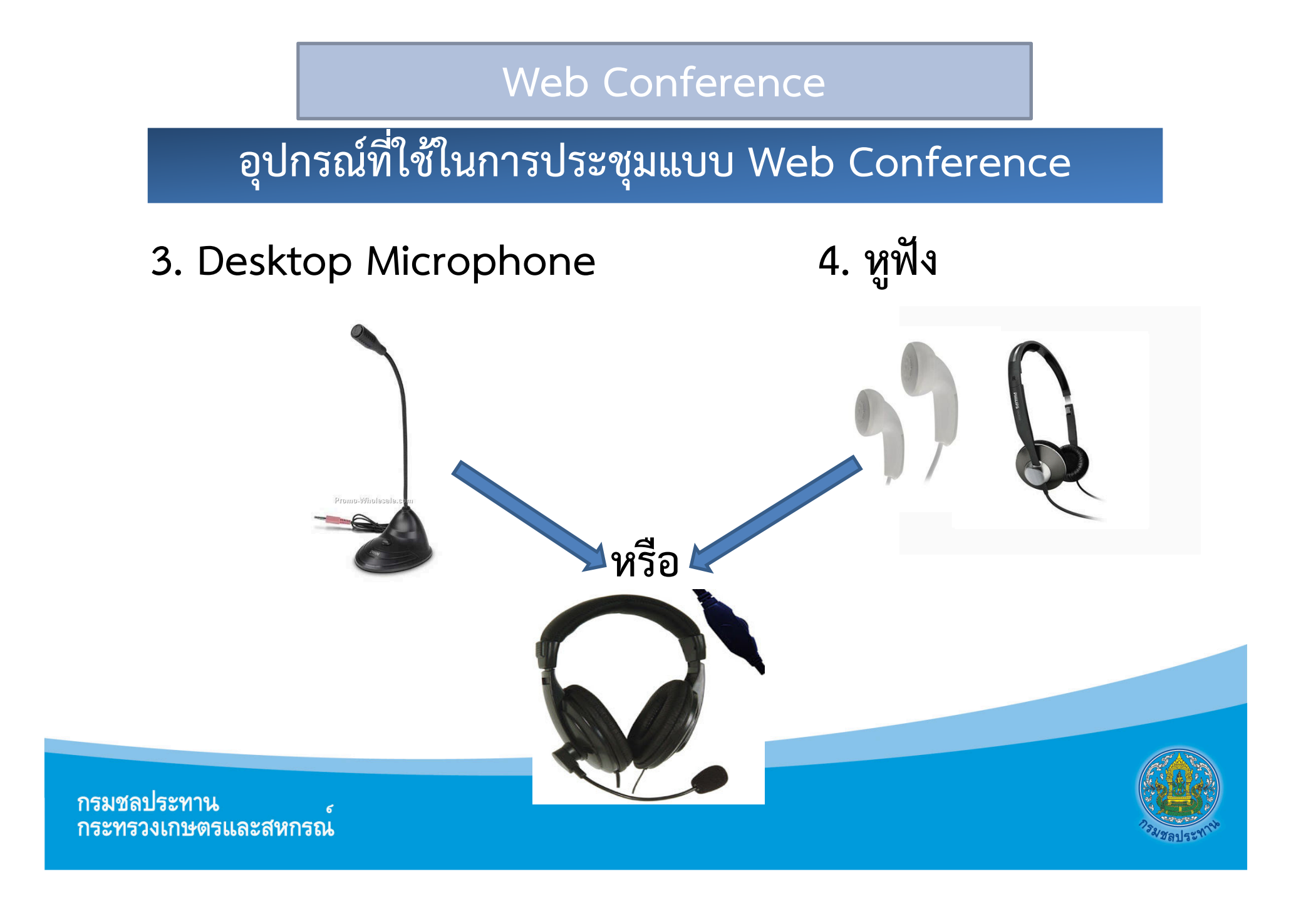

#### **Web Conference**

## **อุปกรณที่ใช
ในการประชุมแบบ Web Conference**

# 5. อื่นๆ ได้แก่ Internet ใช้ VPN กรมชลประทานจะดีที่สุด

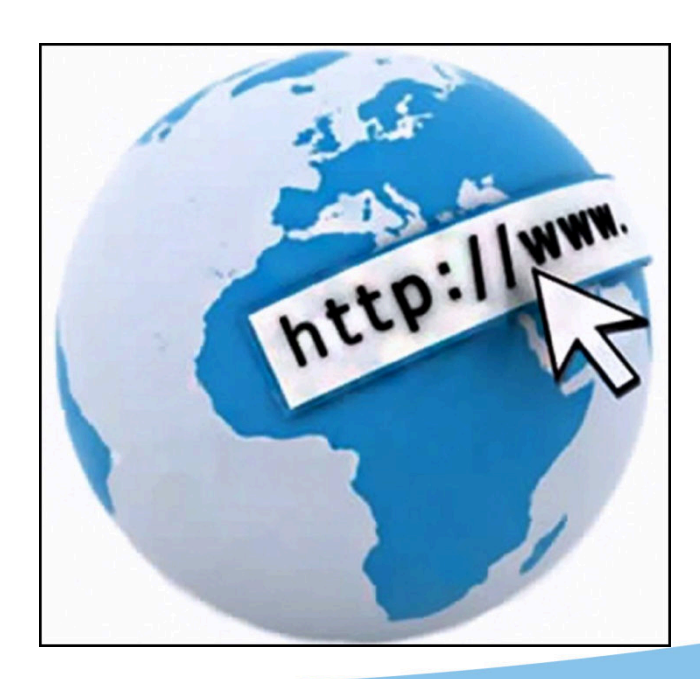

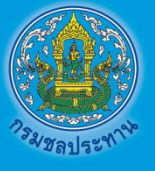

ิกรมชลประทาน ิกระทรวงเกษตรและสหกรณ

## หมายเหตุ Notebook รุ่นเก่า port ไมโคนโฟนกับหูฟังแยกกัน

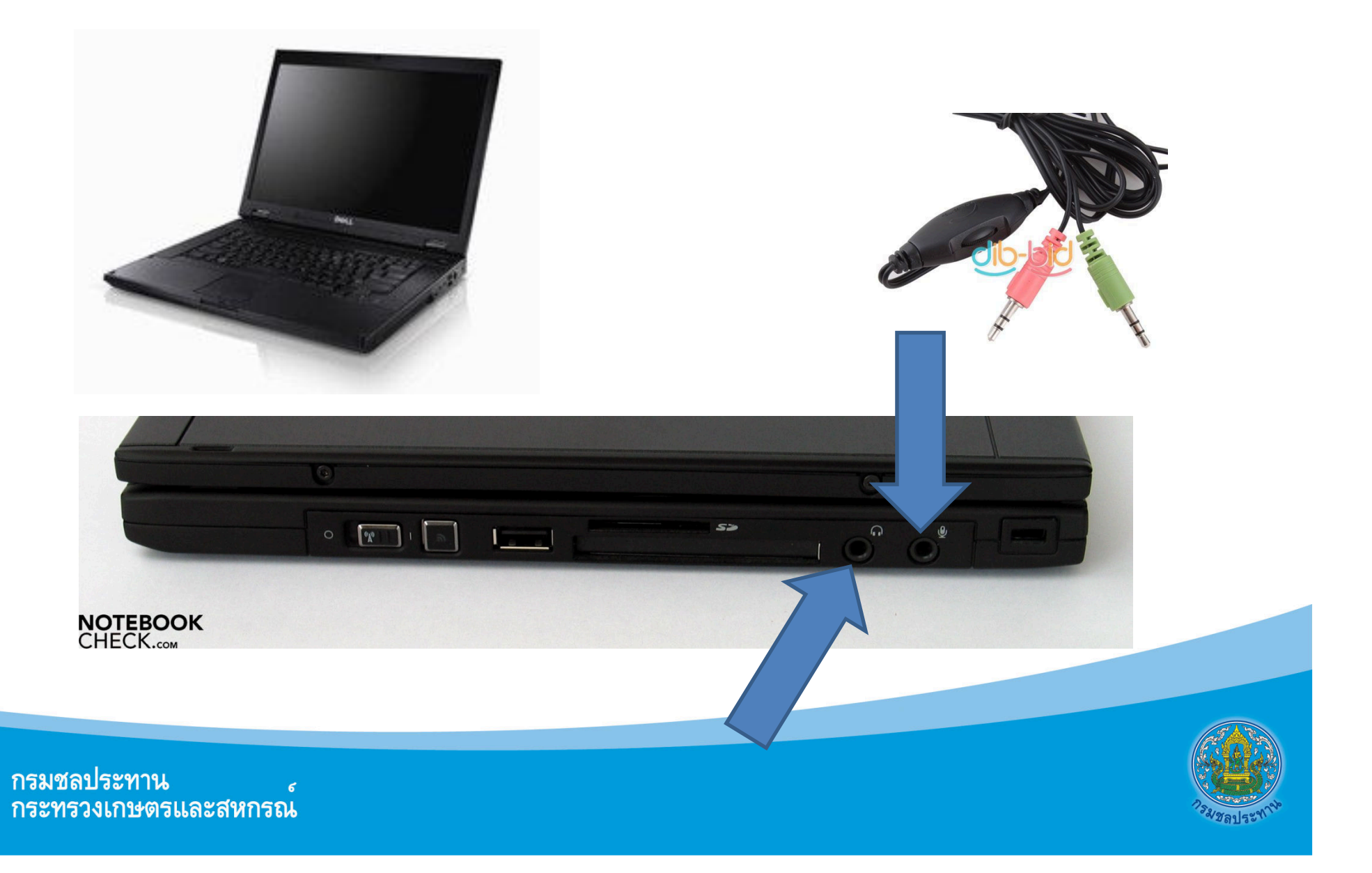

# หมายเหตุ Notebook รุ่นใหม่ มี web cam, ไมโครโฟนในตัว **,ใช
 small talk มือถือได**

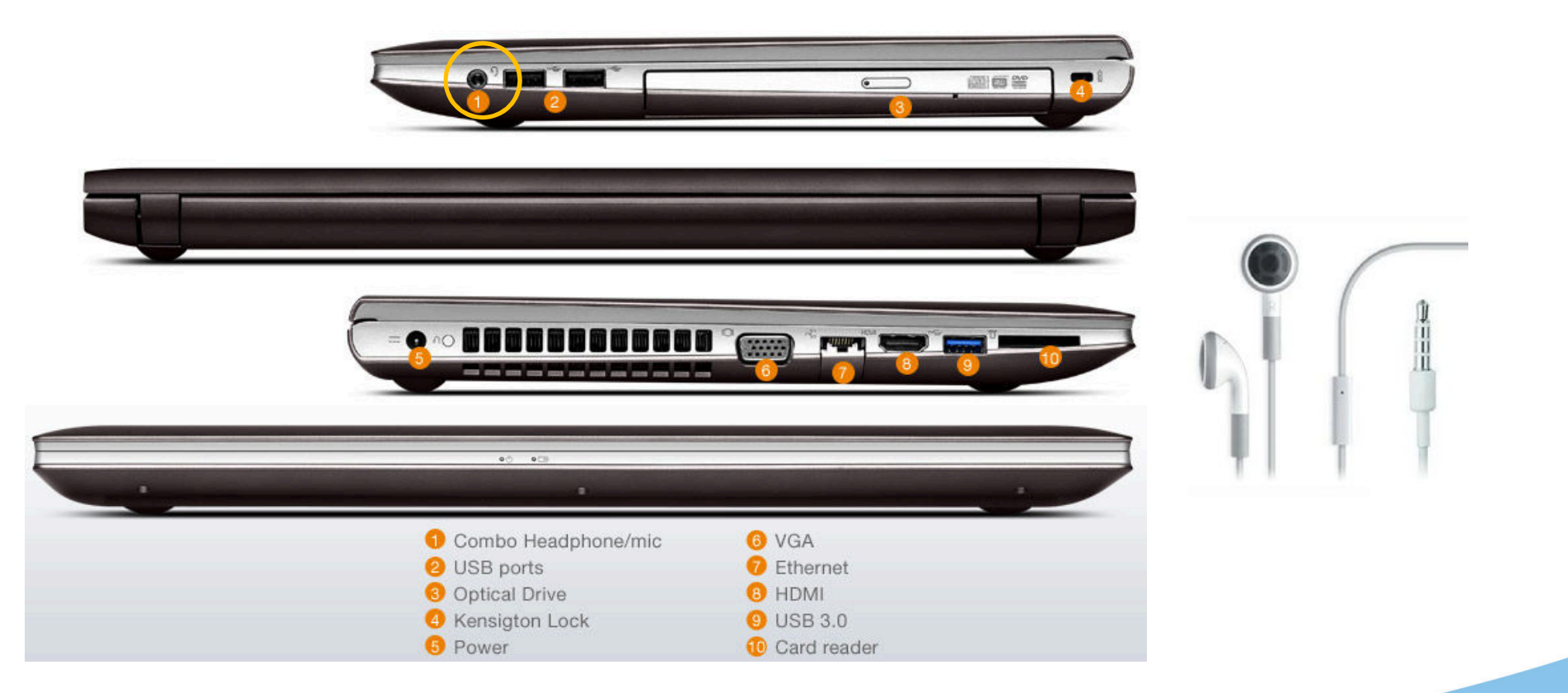

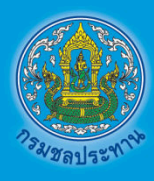

ิกรมชลประทาน <u>ิกระทรวงเกษตรและสหกรณ</u>

- **พิมพ URL (http://vcs.rid.go.th),**
- •**ที่ tab: Join Meeting เลือก Click here to install these updates**

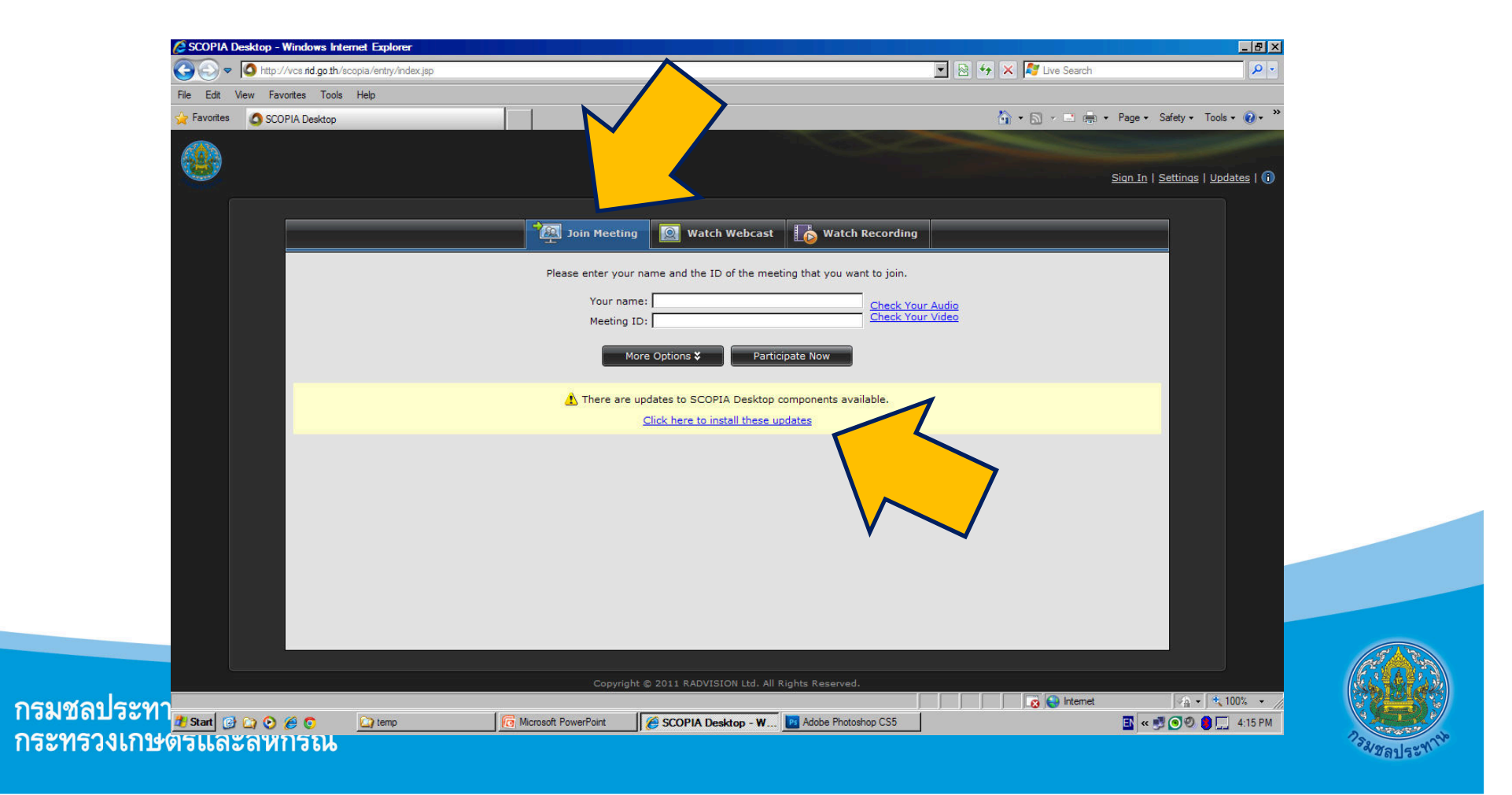

## **ึกดปุ่ม Install**

ิกรมชลประทาน

**กระทรวงเกษตรและสหกรณ** 

 $\epsilon$ 

![](_page_7_Picture_2.jpeg)

**การใช
งาน Web Conference**

#### **กดปุ่ม Close**

![](_page_8_Picture_2.jpeg)

**การใช
งาน Web Conference**

![](_page_8_Picture_4.jpeg)

ิกรมชลประทาน  $\epsilon$ **กระทรวงเกษตรและสหกรณ** 

![](_page_9_Picture_0.jpeg)

# ใส่ชื่อในช่อง Your name,หมายเลขห้องประชุมในช่อง Meeting ID

![](_page_10_Picture_2.jpeg)

ิกรมชลประทาน <u>ิกระทรวงเกษตรและสหกรณ</u>

# **การตั้งชื่อในช9อง Your name**

•ี สามารถตั้งชื่อเป็นภาษาไทย เช่น คน.12, สจจ.หนองคาย เป็นต้น

![](_page_11_Picture_3.jpeg)

![](_page_12_Picture_1.jpeg)

![](_page_12_Picture_2.jpeg)

ิกรมชลประทาน  $\epsilon$ **กระทรวงเกษตรและสหกรณ** 

![](_page_13_Picture_1.jpeg)

กรมชลประทาน <u>ิกระทรวงเกษตรและสหกรณ</u>

![](_page_14_Picture_1.jpeg)

- ใช้ปิด/เปิดไมโครโฟน
- ใช้ปิด/เปิดเสียงลำโพง

![](_page_14_Picture_4.jpeg)

**ดูรายชื่อผู
เข
าร9วมประชุม**

![](_page_14_Picture_6.jpeg)

ิกรมชลประทาน ิกระทรวงเกษตรและสหกรณ

# **พิมพข
อความคุยกันได เป^นกลุ9ม/รายบุคคล**

![](_page_15_Picture_34.jpeg)

ิกรมชลประทาน

ิกระทรวงเกษตรและสหกรณ

![](_page_15_Picture_3.jpeg)

![](_page_15_Picture_4.jpeg)

![](_page_15_Figure_5.jpeg)

เลือก Share the entire desktop ผู้เข้าร่วมประชุมอื่นเห็น **โปรแกรมหน
าจอเราทั้งหมด**

![](_page_16_Picture_2.jpeg)

**เลือก Share specific application > เลือกโปรแกรม PowerPoint ที่จะนําเสนองาน (จะเห็นเฉพาะ Power Point)**

![](_page_17_Picture_10.jpeg)

## **ลักษณะหน
าจอเมื่อเลือกโปรแกรม Power Point ที่จะนําเสนองาน**

![](_page_18_Picture_2.jpeg)

ิกรมชลประทาน **กระทรวงเกษตรและสหกรณ** 

#### **คู มือการใชงาน Avaya Scopia Mobile สําหรับ Android**

Avaya Scopia Mobile เป็นโปรแกรมที่เหมาะสำหรับองค์กรธุรกิจหรือหน่วยงานราชการที่มีการ ประชุมในระบบ VDO Conference สามารถส่งภาพและเสียงในการประชุมได้ผ่านเครือข่าย Internet ผู้เข้าร่วมประชุมสามารถประชุมผ่านอินเตอร์เน็ตโดยใช้เพียง Smart Phone จากทุกที่ทุกเวลาโดยไม่ต้องไป ้อยู่ที่ห้องประชุมที่เดียวกัน และยังสามารถร่วมประชุมพร้อมกันได้ไม่จำกัดผู้เข้าร่วมประชุม ซึ่งมีขั้นตอนการใช้ งาน Avaya Scopia Mobile Application ดังนี้

![](_page_19_Figure_2.jpeg)

#### 1. วัตถุประสงค์ของการใช้ Avaya Scopia Mobile

1.1 ผู้เข้าร่วมประชุมสามารถประชุมผ่านอินเตอร์เน็ตโดยใช้เพียง Smart Phone จากทุกที่ทุกเวลาโดย ไม่ต้องไปอย่ที่ห้องประชมที่เดียวกัน

- 1.2 สามารถร่วมประชุมพร้อมกันได้ไม่จำกัดผู้เข้าร่วมประชุม
- 1.3 สามารถทำการประชุมเพื่อวิเคราะห์ แก้ไขปัญหา และตัดสินใจได้อย่างรวดเร็ว
- 1.4 ประหยัดเวลาและค่าใช้จ่ายในการเดินทางจากที่ต่าง ๆ เพื่อมาประชุม
- 1.5 ลดความเสี่ยงจากอุบัติเหตุที่อาจเกิดขึ้นจากการเดินทางได้

#### **2. อุปกรณ0สําคัญที่ใชสําหรับ Avaya Scopia Mobile**

2.1 Smart Phone ระบบ Android

![](_page_20_Picture_8.jpeg)

ภาพที่ 2.1 Avaya Scopia Mobile Specification

( ที่มา : https://www.avaya.com/en/documents/avaya-scopia-mobile-uc7478.pdf )

จากภาพที่ 2.1 ความต้องการขั้นต่ำของระบบที่รองรับ Avaya Scopia Mobile เพื่อการใช้งาน Application ได้อย่างมีประสิทธิภาพ โดย Smart Phone ระบบ Android 2.3.3 เป็นอย่างน้อย, CPU Dual  $Core$  1GHz หรือดีกว่า

#### 2.2 Application Avaya Scopia Mobile

Avaya Scopia Mobile เป็น Free Application ซึ่งสามารถดาวน์โหลดได้จาก Play Store โดยไม่ เสียค่าใช้จ่าย

2.3 เครือข่าย Internet

เครือข่าย internet เป็นอีกหนึ่งองค์ประกอบสำคัญสำหรับใช้งาน Application สามารถเชื่อมต่อ เครือข่าย internet ได้จาก Wi-fi หรือจากผู้ให้บริการเครือข่ายโทรศัพท์มือถือและอินเทอร์เน็ตต่างๆ

#### **3. การใชงาน Avaya Scopia Mobile**

#### **3.1 การติดตั้ง Avaya Scopia Mobile Application**

![](_page_21_Picture_6.jpeg)

ภาพที่ 3.1 ดาวน์โหลด Avaya Scopia Mobile Application จาก Play Store

จากภาพที่ 3.1 ใช้ Smart Phone ที่ต้องการติดตั้ง Application เข้าไปที่ Play Store เพื่อค้นหา Avaya Scopia Mobile Application

![](_page_22_Picture_1.jpeg)

ภาพที่ 3.2 ค้นหา Application ใน Play Store

จากภาพที่ 3.2 ค้นหา Application จากเครื่องมือค้นหาของ Play Store โดยพิมพ์คำที่ใช้ในการ ค้นหา Avaya Scopia Mobile ดังรูปภาพ

![](_page_23_Picture_0.jpeg)

ภาพที่ 3.3 Avaya Scopia Mobile Application

จากภาพที่ 3.3 เมื่อค้นหา Application ผ่าน Play Store สำเร็จแล้ว ให้ทำการดาวน์โหลดและ ติดตั้ง Avaya Scopia Mobile Application เมื่อทำการติดตั้งสำเร็จ Application ก็พร้อมที่จะใช้งานดังจะ กล่าวขั้นตอนต่อไปนี้

#### **3.2 การใชงาน Avaya Scopia Mobile Application**

**3.2.1 การเข้าสู่ Application** 

![](_page_24_Picture_2.jpeg)

ภาพที่ 3.4 การเข้าใช้งาน Avaya Scopia Mobile Application

จากภาพที่ 3.4 เข้าสู่เมนู Application แล้วกดที่ไอคอน Scopia ดังรูปภาพเพื่อเริ่มใช้งาน

#### 3.2.2 การตั้งค่าก่อนใช้งาน Application

![](_page_25_Picture_19.jpeg)

ภาพที่ 3.5 หน้าแรกของ Avaya Scopia Mobile Application

จากภาพที่ 3.5 เมื่อเข้าสู่ Avaya Scopia Mobile Application จะปรากฏหน้าแรก ให้กดตรง ี ไอคอนฟันเฟือง ( ในช่องสี่เหลี่ยมสีเหลือง ) เพื่อตั้งค่าต่างๆ ก่อนใช้งาน

![](_page_26_Picture_0.jpeg)

 จากภาพที่ 3.6 เมื่อกดตรงไอคอนรูป ฟันเฟืองดังรูปที่ 3.5 แล้ว จะปรากฎหน้าต่างสำหรับ ์ตั้งค่า Application ก่อนการใช้งาน เพื่อให้สามารถ เข้าร่วมประชุมในห้องที่ต้องการร่วมประชุมได้ ซึ่ง ประกอบด้วย

1. การตั้งค่าที่อยู่เซิร์ฟเวอร์ ดังตัวอย่างในรูปภาพ เปนเซิร\*ฟเวอร\*ของกรมชลประทาน

2. การตั้งค่าเมื่อเข้าร่วมประชุม สามารถเลือก ้กำหนดให้ เปิด / ปิด ไมโครโฟนและกล้องวิดีโอก่อน เข้าร่วมห้องประชุมได้

3. การกำหนดชื่อผู้เข้าร่วมประชุม องค์กร หรือ หน่วยงาน

่ 4. การกำหนดความละเอียดการ รับ – ส่ง ของวิดีโอ 5. แสดงสถิติการโทร

6. กำหนดให้มีการแจ้งเตือนสถานะของผู้ใช้งาน ระหว่างที่มีการนำเสนองาน ประกอบด้วย

แจ้งเตือนเมื่อผู้ใช้งานถูกเงียบเสียงโดยผู้เข้า ประชุม

้ แจ้งเตือนเมื่อผู้ใช้งานถูกเงียบเสียงโดยผู้ควบคุม ระบบ

้แจ้งเตือนเมื่อผู้ใช้งานถูกยกเลิกการเงียบเสียง โดยผู้ควบคุมระบบ

ภาพที่ 3.6 การตั้งค่า Application ก่อนใช้งาน

![](_page_27_Picture_0.jpeg)

เมื่อตั้งค่า Application ก่อนการใช้ งาน และตรวจสอบความถูกต้องเสร็จแล้ว กด ปุ่มย้อนกลับบน Smart Phone เพื่อกลับสู่หน้า แรกของ Application ดังภาพที่ 3.7

#### ภาพที่ 3.7 กดปุ่มย้อนกลับเพื่อกลับไปยังหน้าแรก

![](_page_27_Picture_3.jpeg)

ภาพที่ 3.8 การใส่ ID ห้องที่ต้องการเข้าร่วมประชุม

เมื่อกลับสู่หน้าแรกของ Application แล้ว จะปรากฏหน้าแรกที่ใส่ที่อยู่เซิร์ฟเวอร์แล้ว ให้กด "Done" เพื่อเข้าสู่หน้าถัดไป ให้ใส่ ID ของห้องที่ต้องการเข้าร่วมประชุมในช่อง "Enter a meeting ID" ดัง ตัวอย่างในรูปภาพที่ 3.8 เป็นการใส่ ID ห้อง 9000 เป็นห้องสำหรับทดสอบระบบ VDO Conference ของ กรมชลประทาน กด "Connect" เพื่อเชื่อมต่อและเข้าร่วมห้องประชุม

![](_page_28_Picture_0.jpeg)

ภาพที่ 3.9 ประชุม VDO Conference ผ่าน Avaya Scopia Mobile Application

เมื่อเข้าสู่ห้องประชุมสำเร็จแล้ว จะปรากฏหน้าต่างสนทนาดังรูปภาพ และยังสามารถตั้งค่าเพิ่มเติม ต่างๆ ในส่วนของผู้ใช้งาน ดังภาพ ประกอบด้วย

- 1. ปิด / เปิด ไมโครโฟน
- 2. ตั้งค่ากล้องวิดีโอ ประกอบด้วย
	- $2.1$  เปิด / ปิด กล้องวิดีโอ
	- 2.2 สลับเป็นกล้องด้านหน้าของ Smart Phone
	- 2.3 สลับเป็นกล้องด้านหลังของ Smart Phone
	- 2.4 เปิด / ปิด วิดีโอของผู้ใช้งาน โดยยังสามารถเห็นวิดีโอของผู้ร่วมประชุมท่านอื่น
- 3. สามารถเพิ่มลดระดับเสียงสนทนาโดยปุ่ม เพิ่ม ลด ระดับเสียงหลักของ Smart Phone

![](_page_29_Picture_141.jpeg)

#### **ห้องประชุมในระบบ VDO Conference**

![](_page_30_Picture_49.jpeg)

#### **ห้องประชุมในระบบ VDO Conference**